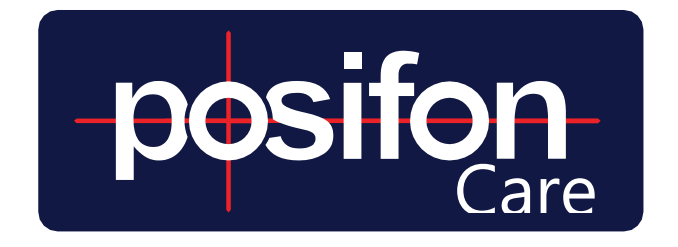

# BRUKSANVISNING

# *LARMHANTERING OCH SÖKNING*

Följande guide beskriver de steg som genomförs av larmmottagare för att genomföra en sökning och hantera inkommande larm och notiser i PosifonCare.

# **posifon**

# *INNEHÅLLSFÖRTECKNING*

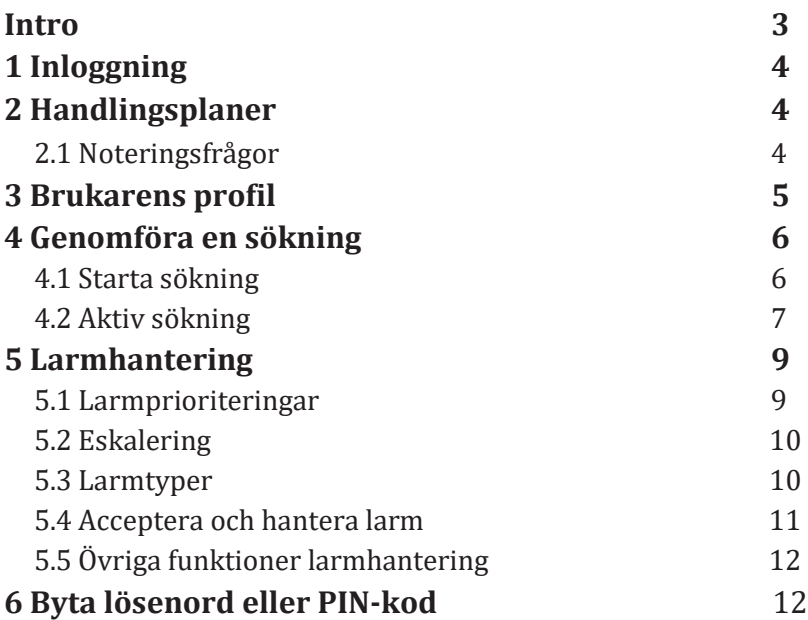

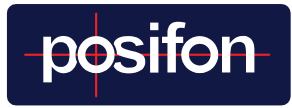

# INTRO - VÄLKOMMEN TILL OSS

Möjligheten att hantera larm och söka var en person befinner sig finns tillgängligt både i webbportalen *[www.posifoncare.se](http://www.posifoncare.se/)* och mobilappen *PosifonCare*. Då en sökning kan innebära att du vill åka till personen för att hjälpa till på plats så finns det klara fördelar att använda appen, både vid larmhantering och sökning. Appen har också en fördel om du bara vill få en snabb överblick över om någon GPS-enhet behöver laddas etc. webbgränssnittet används för att göra inställningar av hur tjänsten ska fungera och justeringar utifrån brukarens specifika behov.

Utöver denna bruksanvisning innehållande information om Larmhantering och sökning finns det andra kompletterande guider som vi vill uppmärksamma dig om.

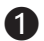

*❶* Till varje modell av GPS-larm finns en specifik guide som beskriver enheten, dess funktioner och som ger tips om bra rutiner vid användningen av den enheten.

*❷* Bruksanvisning för avdelningsadministratörer med fokus på hur man kan administrera och individanpassa tjänsten.

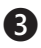

*❸* Bruksanvisning för kundadministratörer som ger stöd gällande de generella inställningarna av tjänsten.

Din behörighet och rolltilldelning i systemet PosifonCare avgör vad du kan göra och vilka guider som är intressanta för dig.

Som larmmottagare så är det denna och bruksanvisningen om GPSenheten som är av intresse.

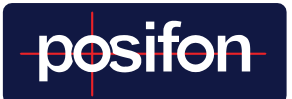

# <span id="page-3-0"></span>1 INLOGGNING

Du loggar in med ditt användarnamn (troligtvis din e-mailadress) och lösenord. Om det bestämts vid beställningen av GPS-larmet så kan du även krävas att göra en två-faktors verifiering. Du kommer dessutom behöva en fyrsiffrig PIN-kod, som används för att öppna appen då den stängts på grund av inaktivitet. Om du glömt ditt lösenord så kan du få hjälp med detta på inloggningssidan. Om du glömt din PIN-kod så får du logga in på en annan enhet och ändra denna i din användarprofil, på samma sätt som du byter lösenord, se avsnitt *6 Byta lösenord eller PINkod* (sid. 13)

# <span id="page-3-1"></span>2 HANDLINGSPLANER

PosifonCare är byggt ihop med aktiva kommuner för att skapa ett etiskt försvarbart och kvalitetssäkrat användande av GPS-larm. Kopplat till alla larmhändelser och sökningar som gör att du kan se var personen (brukaren) befinner sig så finns en handlingsplan som är tänkt att guida dig och beskriva hur du förväntas agera för att ge brukaren bästa möjliga stöd. PosifonCare är inte byggt för att övervaka personer utan för att öka deras självständighet samtidigt som den minskar oron och stress hos personerna i deras närhet.

*Tips!* Notera i vilken vy/i vilket läge i larmflödet som du anser att handlingsplanen bör ändras och skriv ner ett förslag på ny text. Handlingsplanerna kan enkelt ändras av en person med administratörsrättigheter i systemet.

# <span id="page-3-2"></span>**2.1 NOTERINGSFRÅGOR**

Om det beslutats när ni började använda PosifonCare så kan det även förkomma, vad vi kallar, noteringsfrågor. Dessa ber dig notera skälen till dit val alternativt med ett val redogöra för vilken insats du valt att göra. De används alltså i kvalitetssyfte för att du i efterhand ska kunna redogöra för din insats.

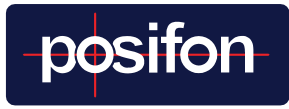

En sådan noteringsfråga är Samtyckes knappen. **Via denna kan** 

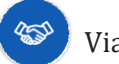

du logga när du hjälpte en person att ta på sig sitt GPS-larm samt om du tagit av det för att det ska laddas. Rätt använt ger detta värdefull information om personen har på sig GPS-enheten eller inte. Information som kan vara av stor vikt om personen sedan tagit av sig enheten och gått ut självständigt efter det.

# <span id="page-4-0"></span>3 BRUKARENS PROFIL

Kopplat till alla kartvyer i PosifonCare kan du läsa viktig information om brukaren som administratören har valt att spara. Det kan men måste inte, omfatta namn, boendeadress, fotografi, kontaktuppgifter till närstående samt övrig information. Det går också att utläsa om funktionen Trygghetsområde är aktiverad. Denna funktion är schemalagd vilket gör att informationen ändras enligt schemat. Brukarens profil finns tillgänglig på följande plats:

#### *App:*

- 1. Klicka i fältet Profil ovanför kartan.
- 2. Välj vilken information du vill se genom att klicka på knapparna.
- 3. Klicka på fältet Karta för att komma tillbaka till kartvyn.

#### *Webb:*

Den inlagda informationen finns tillgänglig i vänstra spalten, vid sidan om kartan, så länge som du är inne i en aktiv sökning eller larmhändelse.

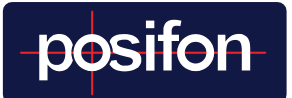

# <span id="page-5-0"></span>4 GENOMFÖRA EN SÖKNING

När du behöver veta var bäraren av GPS-enheten, här benämnd som brukaren, befinner sig, så kan en sökning efter brukaren startas. Positioner inkommer löpande och det går att se brukarens rörelsemönster den senaste tiden, med utgångspunkten att bara de 10 senaste positionerna visas. Positioner visas inte heller om de är äldre än 24 timmar (eller den gräns som satts på kundnivå i systemet).

Av etiska skäl ska sökning inte användas i onödan. Därför visar systemet inte positionerna förrän man aktivt startat en sökning. För mer information kontrollera brukarens genomförandeplan.

# <span id="page-5-1"></span>**4.1 STARTA SÖKNING**

*4.1.1 App*

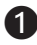

*❶* Gå via *"Mina avdelningar"* till den avdelning som brukaren tillhör.

*❷* Klicka på den brukare i listan som du vill söka efter.

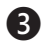

 $\Theta$  För att starta en sökning klicka först på  $\Theta$ 

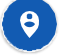

*❹* Den handlingsplan som finns upprättad för brukaren visas för att guida dig i hur du ska agera. Klicka på den blå knappen *"Starta sökning"* för att starta sökningen.

*Tips!* I fliken *Status* kan du se GPS-enhetens batteristatus och när den senast hade kontakt med PosifonCare. OBS! Batterinivån har en tidsstämpel som visar när den är tagen. Vid låg batterinivå är detta viktig information som avgör hur länge du kan vänta med att ta dig till personen.

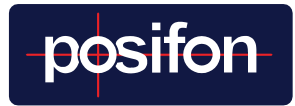

#### *4.1.2 Webb*

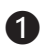

*❶* Gå in under menyn *Sökning*

*❷* I rullisten, välj den avdelning som brukaren tillhör, om inte rätt avdelning är förvald.

*❸* Klicka på den brukare i listan som sökningen avser.

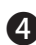

*❹* Inne på brukarens personliga sida tryck på knappen *SÖKNING,* i den vänstra kolumnen.

*❺* I den högra kolumnen syns information om den handlingsplan som finns upprättad för brukaren för att guida dig i hur du ska agera. Klicka på den blå knappen *"Starta sökning"* för att starta sökningen.

*Tips!* Under delen *Status* kan du se GPS-enhetens batteristatus och när den senast hade kontakt med PosifonCare. OBS! Batterinivån har en tidsstämpel som visar när den är tagen. Vid låg batterinivå är detta viktig information som avgör hur länge du kan vänta med att ta dig till personen.

### <span id="page-6-0"></span>**4.2 AKTIV SÖKNING**

Under en sökning inkommer frekvent nya positioner i kartvyn, med

den senaste mest tydlig.

Om det inte syns någon position i kartan så beror det på att det inte finns någon position som är nyare än 24 timmar. Så fort en sådan tagits så kommer den visas. Invänta detta.

Beroende på vilken GPS-enhet som används, var personen befinner sig, vilket väder det är osv. så är det normalt att det tar upp till 10 minuter, innan den första nya positionen kan visas i kartvyn. Om enheten endast använder GPS-positioner och personen befinner sig inomhus så finns det en risk att enheten inte lyckas ta någon position alls eller att de blir felaktiga och visar att personen är långt bort.

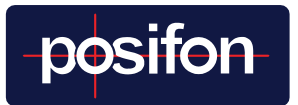

Detta beror på GPS-systemets sätt att ta positioner och innebär inte att det är något fel på enheten. Korrekt position skickas då först när brukaren lämnat byggnaden och enheten har kontakt med GPSsatelliterna.

#### *Skapa larm eller avsluta sökning*

När du har fått en uppfattning av var personen är kan du avsluta sökningen, men om det finns anledning att agera för att hjälpa brukaren är tanken att ett larm ska startas. Genom att göra det så skapas flera möjligheter att hantera situationen på ett kvalitetssäkrat sätt.

För info om hur larm hanteras, se avsnitt *5 Larmhantering* på (sid. 9).

*Tips!* Vid användandet av vissa GPS-enheter så finns det en knapp som heter Begär en ny position. Om du trycker på denna så kommer systemet kontakta enheten för att få den att skicka en position snabbare. Men det finns ingen mening att trycka oftare än var 3:e minut, det fördröjer sannolikt processen istället.

*Tips!* Om en stor cirkel visas runt positionen innebär det förmodligen att personen befinner sig inomhus. Denna visar att systemet har konstaterat att det inte är någon exakt position utan att det finns en osäkerhetsfaktor på exakt var personen finns. Bedömningen är att personen befinner sig inom cirkelns omkrets.

## 5 LARMHANTERING

När ett larm skapas, så meddelas du som larmmottagare om att ett larm har inkommit. För att hjälpa dig att hantera larmet så leds du, som larmmottagare, igenom larmärendet med hjälp av handlingsplanerna och två eller tre knappval. I nedanstående text förklaras processen att hantera ett larm först scenariot att man hanterar larmet och larmåtgärden själv. Se avsnitt *5.3 Acceptera och hantera larm* (sid. 11). Övriga funktioner så som vidarebefordringar etc. förklaras sedan i avsnitt *5.4 Övriga funktioner larmhantering* (sid. 12).

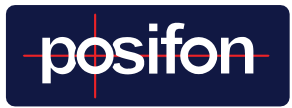

### <span id="page-8-0"></span>**5.1 LARMPRIORITERINGAR**

Larmmeddelande delas i PosifonCare upp i Larm och Notiser.

Denna uppdelning görs för att kunna individanpassa funktionerna och för att underlätta hanteringen av larm genom att signalera allvarlighetsgraden i larmmeddelandet.

*Larm:* Ska hanteras snarast möjligt och varje larmärende ska avslutas så snart det är avklarat, för att minimera risken att systemet vid nästa tillfälle tolkar inkommande information från GPS-enheten som en uppdatering i ett pågående ärende.

*Notis:* Ett larmmeddelande som av administratören ansetts ha en lägre prioritet. Dessa kan ses som en viktig information som inte måste åtgärdas direkt. Det kan t ex vara att en brukare gått iväg ur ett inre litet trygghetsområde och därför är på väg på en längre promenad eller en person som nu kommit tillbaka in i ett trygghetsområde.

*Tips!* Om du anser att larmmeddelandena som kommer är felprioriterade eller inte borde komma alls så ska du tala med personen som är administratör och därmed kan ändra prioriteringen. Dessa inställningar ska individanpassas för att vara så relevanta som möjligt utifrån varje brukares förutsättningar och behov.

### **5.2 ESKALERING**

Följande beskrivning av larmhantering gäller enbart de högprioriterade larmen.

Eskalering innebär att ett högprioriterat larm förs vidare till fler larmmottagare därför att ingen har accepterat det och hanterat situationen, inom den givna tidsintervallen. Det eskaleras enligt en kedja som kan ställas in individuellt. Troligtvis kommer först en påminnelse och sedan kan larmet förmedlas vidare till andra larmmottagare, såsom alla på avdelningen eller en larmcentral.

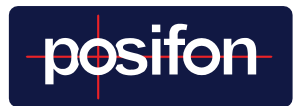

### <span id="page-9-1"></span><span id="page-9-0"></span>**5.3 LARMTYPER**

PosifonCare innehåller olika larmtyper som alla går att anpassa efter varje brukares behov. Nedan beskrivs de som högprioriterats vid grundinställning. För att se övriga tillgängliga larmtyper och en mer omfattande beskrivning av dessa, hänvisar vi till PosifonCares hiälpavsnitt på webben.

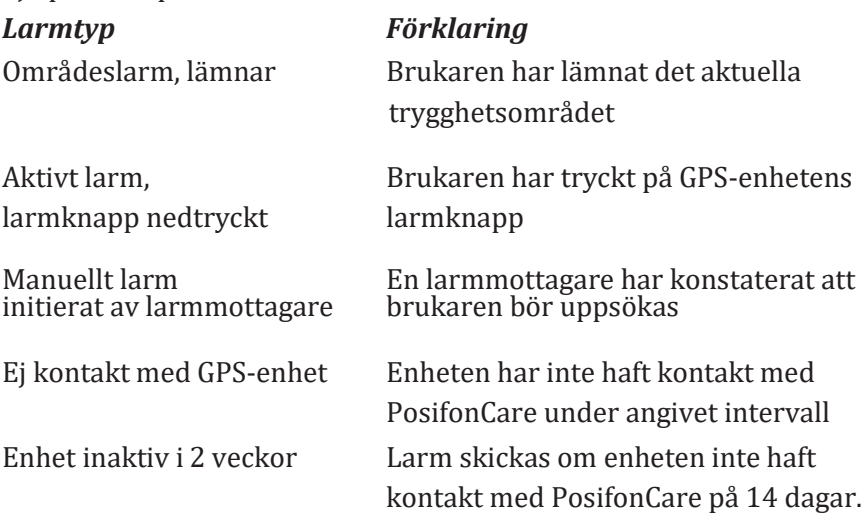

### <span id="page-9-2"></span>**5.4 ACCEPTERA OCH HANTERA LARM**

Följande steg genomförs vid hantering av högprioriterade larm. Utöver dessa steg kan det, i er organisation, ha beslutats att ni i samband med hanteringen av PosifonCares funktioner ska svara på noteringsfrågor för att motivera beslut och handlingar som utförs under larmhanteringen.

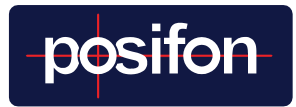

*Välj larm i larmlista*

Välj larm i larmlistan att hantera.

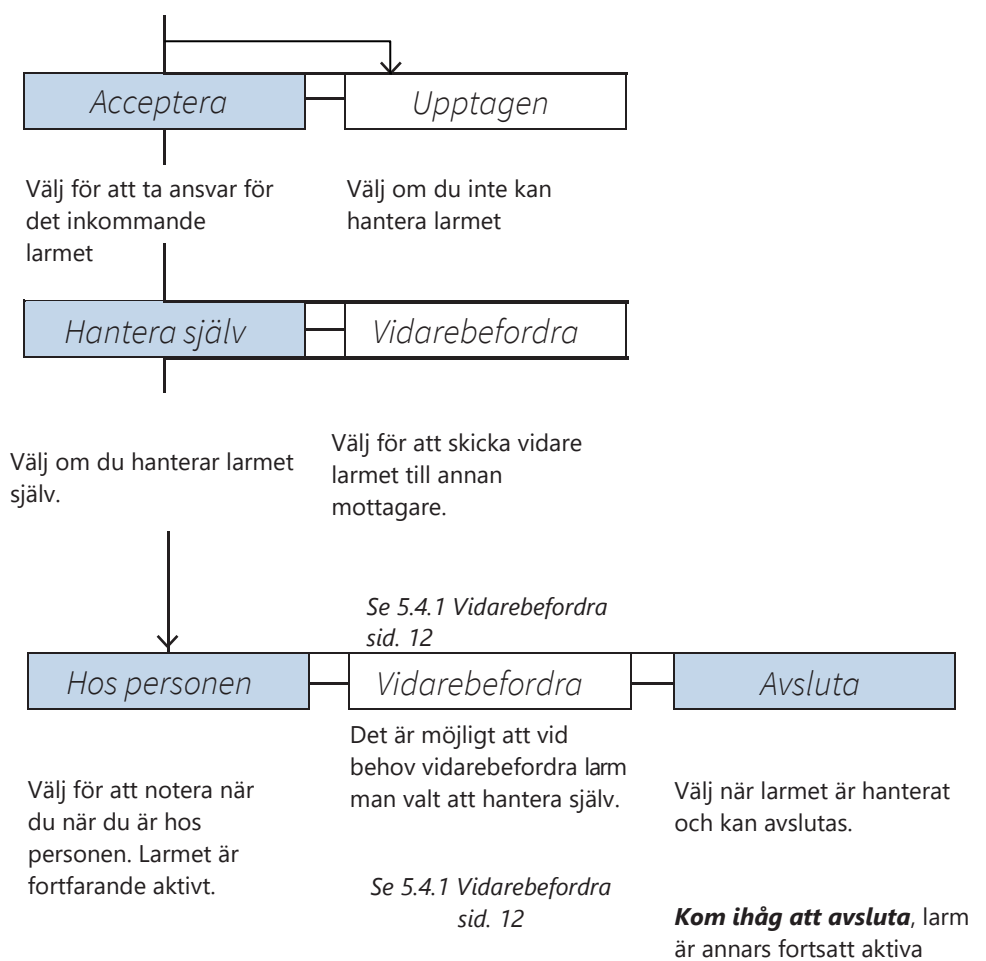

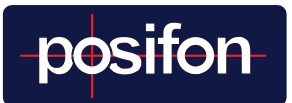

### <span id="page-11-0"></span>**5.5 ÖVRIGA FUNKTIONER LARMHANTERING**

#### *5.4.1 Vidarebefordring*

Med PosifonCare finns möjligheten att vidarebefordra larm till andra larmmottagare. Vilka dessa är styrs av inställningar som görs på avdelnings- och individnivå i systemet.

Du vidarebefordrar ett larm när du inser att du inte har möjlighet att själv hantera en larmsituation. Du kanske inte har tillgång till bil eller inte kan lämna din arbetsplats. Funktionen används även med fördel om ni har en central larmmottagning via en larmcentral eller motsvarande.

Vidarebefordring innebär att larmet skickas vidare till valda larmmottagarna och för dem inkommer det som ett nytt larm, på samma sätt som alla andra. När de accepterar larmet så ser de att det är ett vidareförmedlat larm och vem som gjort det. Med denna information kan de ta kontakt för att få mer information.

Den som vidarebefordrat larmet kan följa utvecklingen och se att larmåtgärden avslutas.

Tillsammans med larmhanteringens olika steg ger detta stora möjligheter att kvalitetssäkra såväl larmmottagning som larmåtgärden på ett sätt som inte varit möjligt innan PosifonCare lanserades.

# <span id="page-11-1"></span>6 BYTA LÖSENORD ELLER PIN-KOD

Det initiala lösenord som givits dig ska användas. Framförallt om det också används i andra IT-system du utnyttjar i ditt arbete. Om du av någon anledning ändå behöver ändra lösenord så gör du det genom att gå till menyn *Min profil*, som finns under användarsymbolen längst upp till höger i webbgränssnittet. Klicka sedan på den blå knappen *Ändra lösenord* för att byta lösenord.

På samma ställe ändrar du även din fyrsiffriga PIN-kod.